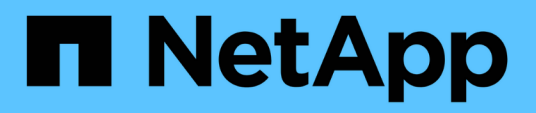

## **Planificar y preparar los procedimientos de fase**

### ONTAP FLI

NetApp December 21, 2023

This PDF was generated from https://docs.netapp.com/es-es/ontap-fli/sanmigration/concept\_plan\_phase\_procedures.html on December 21, 2023. Always check docs.netapp.com for the latest.

# **Tabla de contenidos**

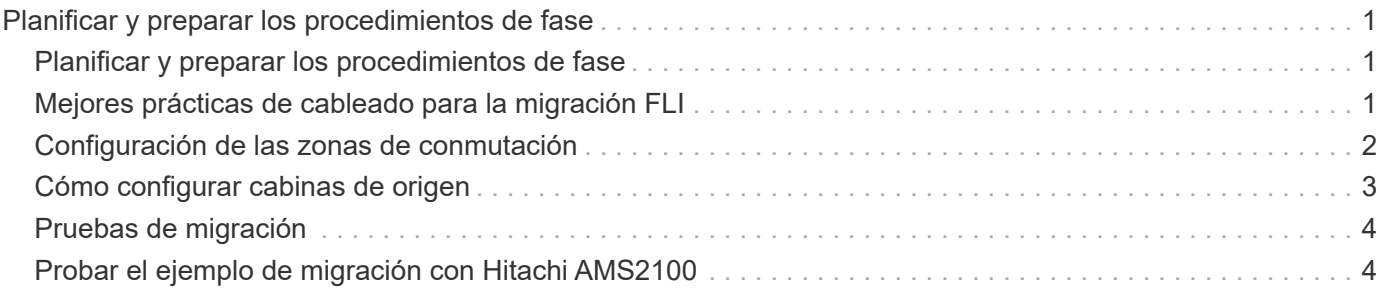

## <span id="page-2-0"></span>**Planificar y preparar los procedimientos de fase**

### <span id="page-2-1"></span>**Planificar y preparar los procedimientos de fase**

La fase de planificación FLI se centra en las tareas necesarias para crear planes de migración detallados y preparar el entorno del cliente para la migración en sí. Durante esta fase se llevan a cabo una o más migraciones de prueba para verificar la instalación y la configuración de la importación de LUN externas.

A continuación se muestran las tareas que se deben realizar durante la fase de planificación:

- Cree un mapa de LUN de origen y destino introduciendo la información de asignación de almacenamiento para cada cabina de almacenamiento en la sección Detalles de LUN de su hoja de trabajo Encuesta y planificación del sitio.
- Conecte el almacenamiento de origen a la estructura en función de la información de planificación.
- Configure las zonas del switch.
- Realice una o varias migraciones de prueba para comprobar la instalación y configuración.

### <span id="page-2-2"></span>**Mejores prácticas de cableado para la migración FLI**

Para configurar el almacenamiento de ONTAP para la migración FLI, debe llevar el almacenamiento de origen a la estructura en función de la información de planificación y las prácticas recomendadas.

Al configurar el almacenamiento de ONTAP para la migración FLI, se recomiendan las siguientes prácticas recomendadas para el cableado.

- Utilice estructuras dobles para redundancia.
- Use al menos dos iniciadores y dos puertos de destino en cada almacenamiento de destino para la migración FLI.
- No dividir los puertos de iniciador de almacenamiento de destino en zonas con el host. Los puertos de iniciador de ONTAP se utilizan para dividir la zona con los puertos de destino del almacenamiento de origen.

A continuación se muestra un ejemplo de cableado para almacenamiento de origen y destino en una estructura de producción.

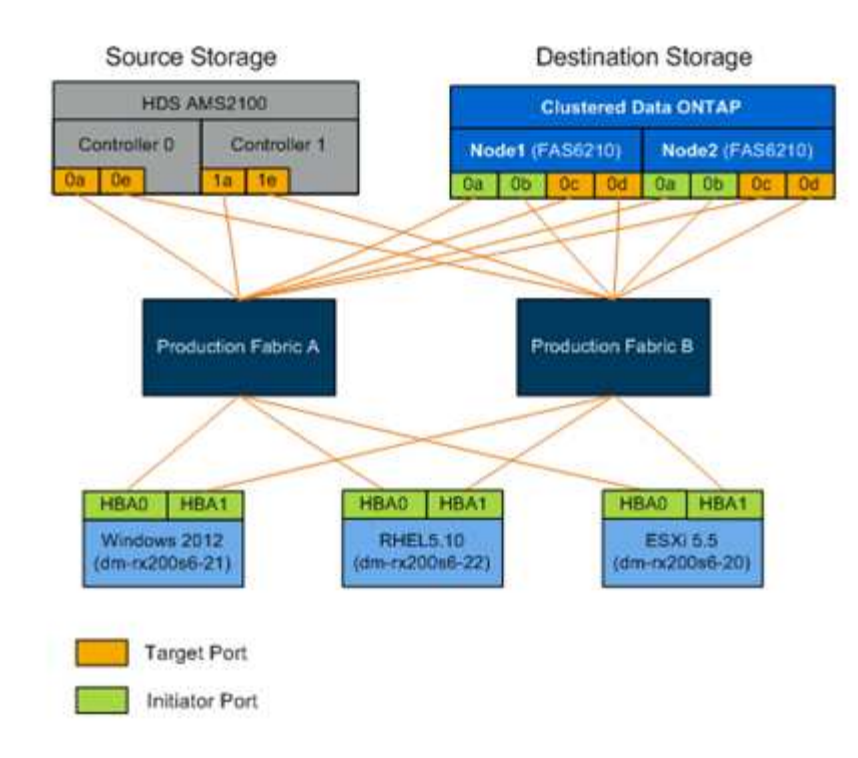

### <span id="page-3-0"></span>**Configuración de las zonas de conmutación**

Debe crear las zonas requeridas en los switches SAN para conectar el almacenamiento de origen al almacenamiento de destino.

#### **Pasos**

- 1. Realice una copia de seguridad de las zonasexistentes en cada switch del tejido de producción y migración.
- 2. Dividir en zonas el almacenamiento de origen y el almacenamiento de destino como se muestra a continuación.

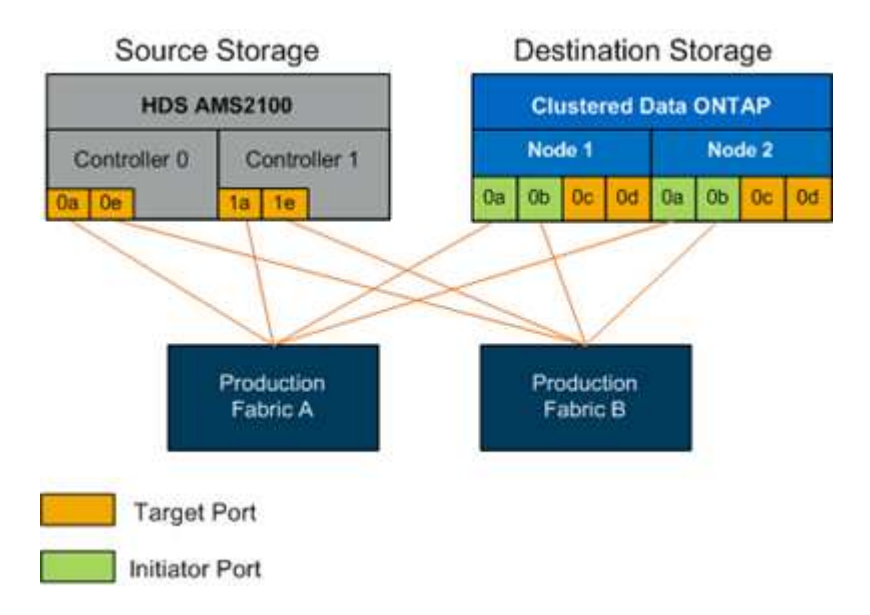

3. Cree la zona y añádala a la zoneset de la estructura de producción A.

A continuación se muestra un ejemplo de la zona de producción, estructura A de producción para

Zone\_AMS2100\_CDOT\_Initiator\_faba.

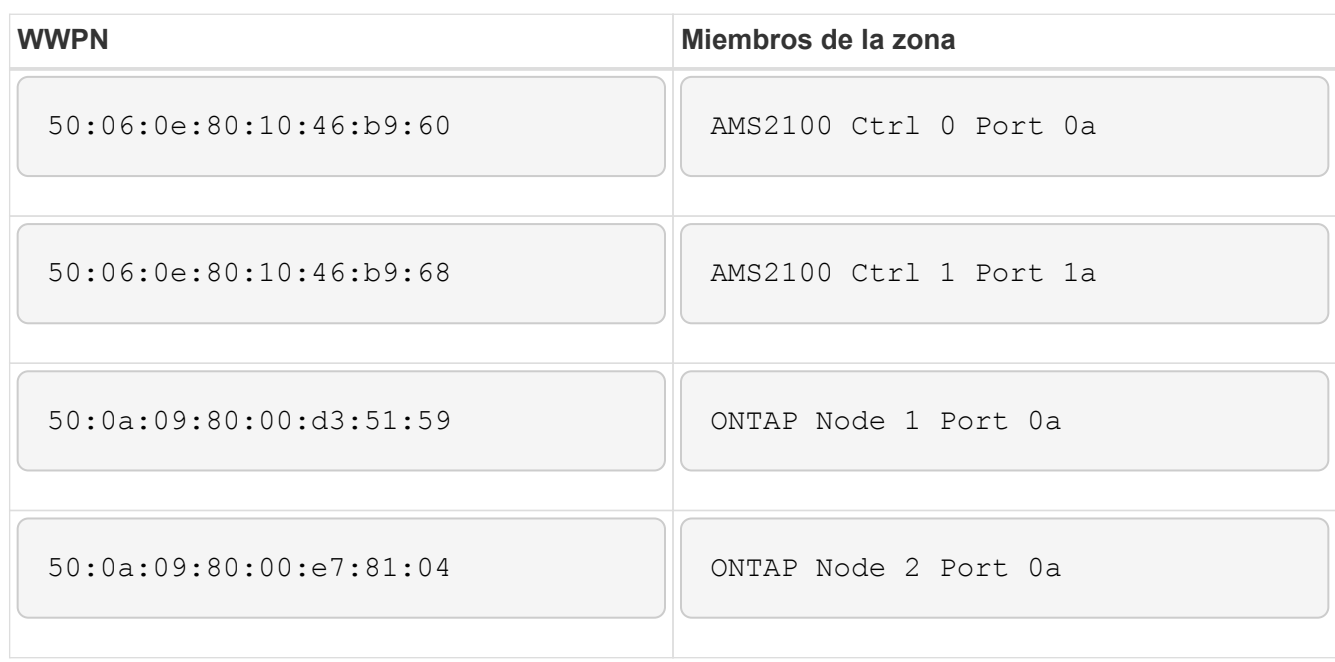

- 4. Activa la zonaet en la tela A.
- 5. Cree la zona y añádala a la zoneset en la estructura de producción B.

A continuación se muestra un ejemplo de la zona de producción, estructura A de producción para Zone\_AMS2100\_CDOT\_Initiator\_Fabb.

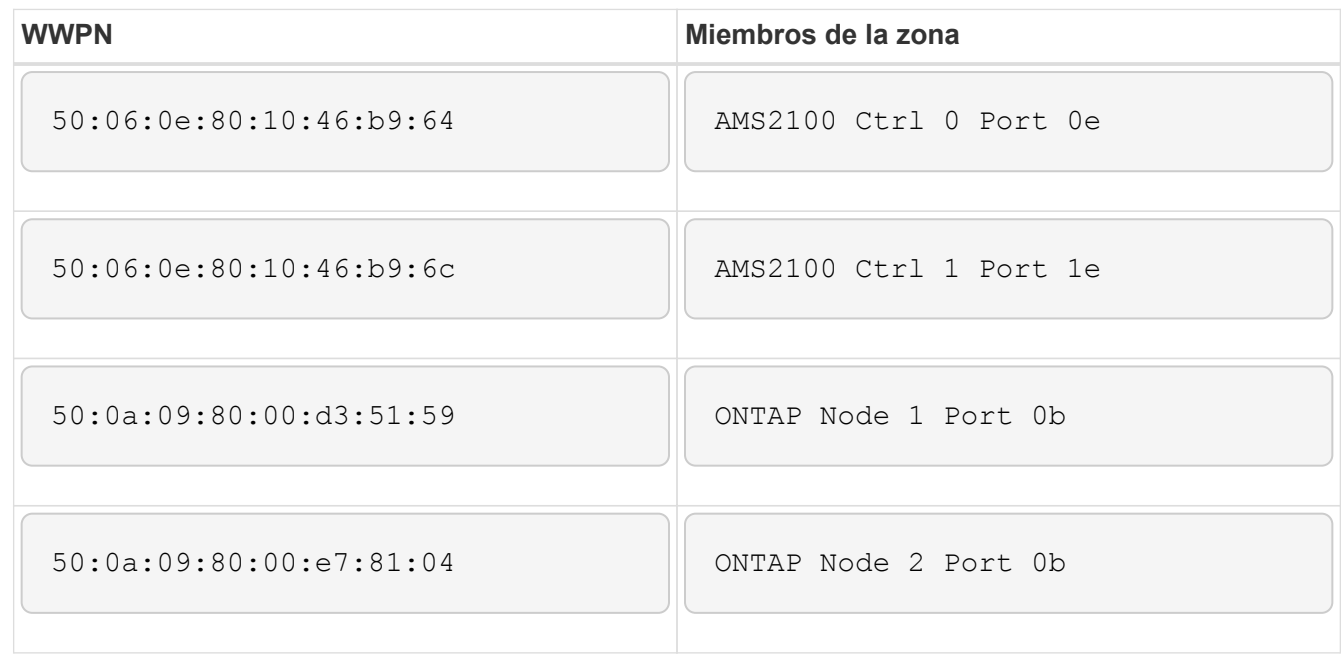

6. Activa la zonaet en la tela de producción B.

### <span id="page-4-0"></span>**Cómo configurar cabinas de origen**

Consulte la documentación de la cabina de origen para añadir una entrada de host para los puertos del iniciador (enmascaramiento de LUN, igroup en NetApp parlance). Esta

información puede recuperarse de la sección grupos de almacenamiento de su hoja de trabajo Encuesta y planificación del sitio.

### <span id="page-5-0"></span>**Pruebas de migración**

Debe realizar una o varias migraciones de prueba para verificar que las matrices, los switches y los hosts están correctamente configurados y también para obtener varias muestras que se pueden extrapolar para determinar la duración y los niveles de esfuerzo de las migraciones.

### <span id="page-5-1"></span>**Probar el ejemplo de migración con Hitachi AMS2100**

A continuación se muestra un ejemplo de migración de prueba utilizando un Hitachi AMS2100 como matriz externa. Según las cabinas involucradas, los sistemas operativos host y otras variables, los pasos pueden ser diferentes.

Puede utilizar el siguiente ejemplo como guía general de los pasos necesarios para realizar migraciones de prueba. NetApp recomienda realizar migraciones de pruebas lo antes posible para encontrar y reducir el tiempo necesario para resolver los problemas derivados de las pruebas. Se debe realizar una migración de pruebas en todas las combinaciones de cabinas de origen y destino antes de continuar con las migraciones de producción.

Para realizar una migración de pruebas, lleve a cabo los siguientes pasos:

#### **Pasos**

- 1. Cree un LUN de prueba de 2 GB en la cabina de origen.
- 2. Inicie sesión en el sistema AS de Hitachi Storage Navigator Modular.
- 3. Seleccione la matriz AMS 2100.
- 4. Haga clic en **Mostrar y configurar matriz**.
- 5. Inicie sesión mediante la raíz.
- 6. Expanda **grupos** y seleccione **unidades lógicas**.
- 7. Seleccione **Crear LU** para crear la LUN de prueba.
- 8. Cree un LUN de prueba de 2 GB.
- 9. Haga clic en **Aceptar**.
- 10. Omita aquí la asignación de LUN y haga clic en **Cerrar**.
- 11. Comprobar que se ha creado la LUN 0026.
- 12. Expanda **grupos**y seleccione **unidades lógicas**.
- 13. Seleccione **grupos de hosts** para asignar el LUN de prueba al grupo de hosts CDOT\_FLI.
- 14. Seleccione el grupo de hosts CDOT\_FLI creado en el paso anterior y haga clic en **Editar grupo de hosts**.
- 15. Elija los puertos del grupo de hosts. En este ejemplo seleccionamos 0a, 0e, 1a, 1e. Seleccione la opción Forced Set to All Selected Ports (establecer a todos los puertos seleccionados).

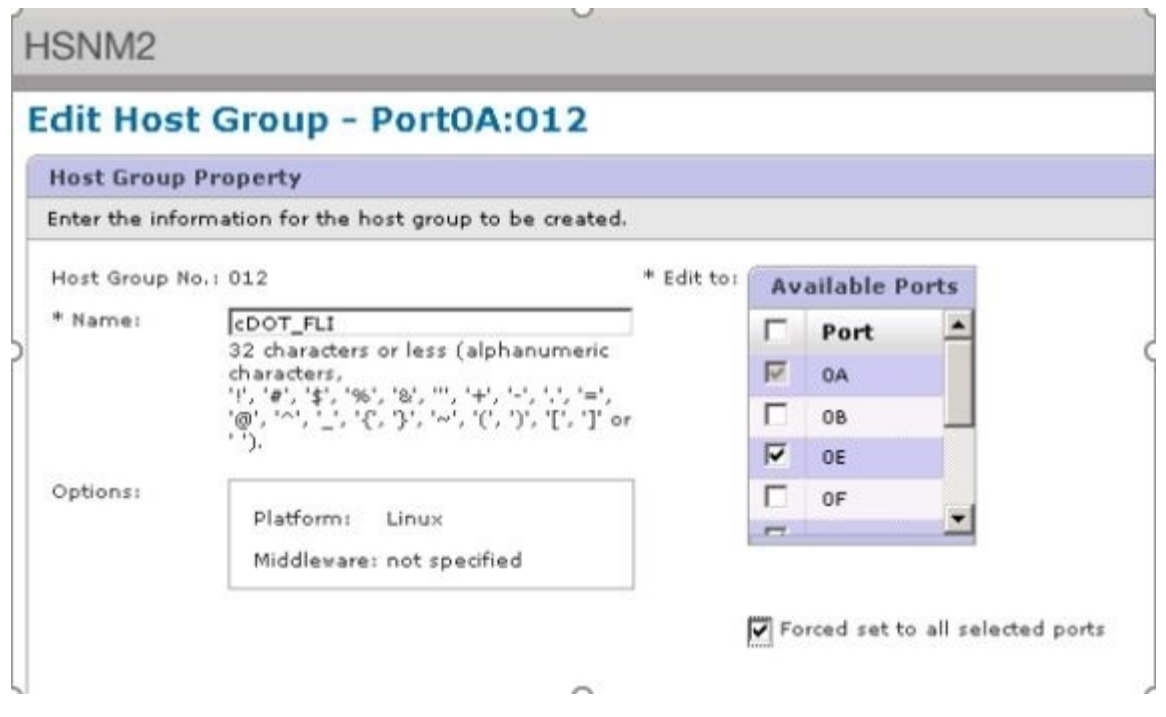

- 16. Haga clic en **unidades lógicas** y agregue la LUN de prueba LUN0026.
- 17. Haga clic en **Aceptar** para asignar la LUN.
- 18. Seleccione **Sí, he leído la advertencia anterior y deseo editar el grupo de hosts** y haga clic en **Confirmar**.
- 19. Compruebe la creación del grupo de hosts y haga clic en **Cerrar**.
- 20. Verifique la LUN de prueba y la asignación desde el almacenamiento de origen al almacenamiento de destino, y ejecute la importación de LUN externa (FLI).
- 21. Inicie sesión en el almacenamiento de ONTAP a través de SSH mediante el usuario administrador.
- 22. Cambie el modo a Avanzado. DataMig-cmode::> set -privilege advanced
- 23. Introduzca y cuando se le pregunte si desea continuar con los comandos avanzados.
- 24. Detectar la cabina de origen en ONTAP. Se deben esperar unos minutos y volver a intentar detectar la cabina de origen.storage array show
	- a. Cuando se detecta la cabina de almacenamiento por primera vez, es posible que ONTAP no muestre la cabina mediante la detección automática. Use las siguientes instrucciones para restablecer el puerto del switch donde están conectados los puertos iniciadores de ONTAP.

Por ejemplo, los puertos de iniciador del clúster DataMig-cmode 0a y 0b de ONTAP están conectados a los puertos Cisco 4/9 y 4/11. Para restablecer el puerto 4/9 en el switch Cisco:

```
conf t
interface fc4/9
shutdown
no shutdown
exit
exit
```
+ Restablecer un puerto por lo general es suficiente. Compruebe la lista de cabinas y las rutas de LUN después de restablecer un puerto.

25. Verifique que la cabina de origen se haya detectado a través de todos los puertos iniciadores: storage array config show -array-name HITACHI DF600F 1

 LUN LUN Node Group Count Array Name Array Target Port Initiator ------------ ----- ----- ---------------------------- ----------------------- DataMig-cmode-01 0 1 HITACHI DF600F 1 50060e801046b960 0a 50060e801046b964 0b 50060e801046b968 0a 50060e801046b96c 0b DataMig-cmode-02 0 1 HITACHI\_DF600F\_1 50060e801046b960 0a 50060e801046b964 0b 50060e801046b968 0a 50060e801046b96c 0b

26. Enumere la LUN de prueba asignada del almacenamiento de Hitachi y verifique las propiedades y las rutas del disco: storage disk show -array-name HITACHI\_DF600F\_1 -instance

```
  Disk: HIT-1.1
          Container Type: unassigned
              Owner/Home: - / -
               DR Home: -
    Stack ID/Shelf/Bay: - / - / -  LUN: 0
                 Array: HITACHI DF600F 1
                  Vendor: HITACHI
                   Model: DF600F
           Serial Number: 83017542001A
                     UID:
48495441:43484920:38333031:37353432:30303236:00000000:00000000:00000000:
00000000:00000000
                    BPS: 512
           Physical Size: -
```
 Position: present Checksum Compatibility: block Aggregate: - Plex: - Paths: LUN Initiator Side Target Side Link Controller Initiator ID Switch Port Switch Port Acc Use Target Port TPGN Speed I/O KB/s IOPS ------------------ --------- ----- -------------------- -------------------- --- --- ----------------------- ------ ------- ------------ ------------ DataMig-cmode-01 0a 0 DM-Cisco9506-1:4-9 DM-Cisco9506- 1:2-24 AO INU 50060e801046b968 2 2 Gb/S 0  $\Omega$ DataMig-cmode-01 0b 0 DM-Cisco9506-2:4-9 DM-Cisco9506-2:2-24 AO INU 50060e801046b96c 2 2 Gb/S 0  $\overline{0}$ DataMig-cmode-01 0b 0 DM-Cisco9506-2:4-9 DM-Cisco9506-2:1-14 AO INU 50060e801046b964 1 2 Gb/S 0  $\cap$ DataMig-cmode-01 0a 0 DM-Cisco9506-1:4-9 DM-Cisco9506-1:1-14 AO INU 50060e801046b960 1 2 Gb/S 0  $\Omega$ DataMig-cmode-02 0a 0 DM-Cisco9506-1:4-11 DM-Cisco9506-1:2-24 AO INU 50060e801046b968 2 2 Gb/S 0  $\Omega$ DataMig-cmode-02 0b 0 DM-Cisco9506-2:4-11 DM-Cisco9506-2:2-24 AO INU 50060e801046b96c 2 2 Gb/S 0  $\overline{0}$ DataMig-cmode-02 0b 0 DM-Cisco9506-2:4-11 DM-Cisco9506-2:1-14 AO INU 50060e801046b964 1 2 Gb/S 0  $\overline{O}$ -<br>DataMig-cmode-02 0a 0 DM-Cisco9506-1:4-11 DM-Cisco9506-1:1-14 AO INU 50060e801046b960 1 2 Gb/S 0  $\cap$ Errors: - DataMig-cmode::\*>

27. Marque la LUN de origen como externa utilizando el número de serie: storage disk set-foreignlun { -serial-number 83017542001A } -is-foreign true

- 28. Compruebe que la LUN de origen esté marcada como externa: storage disk show -array-name HITACHI\_DF600F\_1
- 29. Enumere todas las cabinas externas y sus números de serie: storage disk show -container-type foreign -fields serial-number

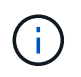

El comando LUN create detecta el tamaño y la alineación basados en la separación de particiones y crea el LUN en consecuencia con el argumento Foreign Disk.

- 30. Cree un volumen de destino: vol create -vserver datamig flivol aggr1 -size 10g
- 31. Cree una LUN de prueba mediante una LUN externa: lun create -vserver datamig -path /vol/flivol/testlun1 -ostype linux -foreign-disk 83017542001A
- 32. Enumere la LUN de prueba y compruebe el tamaño de la LUN con la LUN de origen: lun show

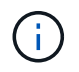

Para la migración sin conexión FLI, la LUN debe estar en línea para asignarla a un igroup y, luego, debe estar sin conexión antes de crear la relación de importación de LUN.

- 33. Cree un igroup de prueba del protocolo FCP sin añadir ningún iniciador: lun igroup create -vserver datamig -igroup testig1 -protocol fcp -ostype linux
- 34. Asigne el LUN de prueba al igroup de prueba: lun map -vserver datamig -path /vol/flivol/testlun1 -igroup testig1
- 35. Desconectar la LUN de prueba: lun offline -vserver datamig -path /vol/flivol/testlun1
- 36. Crear relación de importación con LUN de prueba y LUN externa: lun import create -vserver datamig -path /vol/flivol/testlun1 -foreign-disk 83017542001A
- 37. Inicie la migración (importar): lun import start -vserver datamig -path /vol/flivol/testlun1
- 38. Supervise el progreso de la importación: lun import show -vserver datamig -path /vol/flivol/testlun1
- 39. Compruebe que el trabajo de importación se ha completado correctamente: lun import show -vserver datamig -path /vol/flivol/testlun1

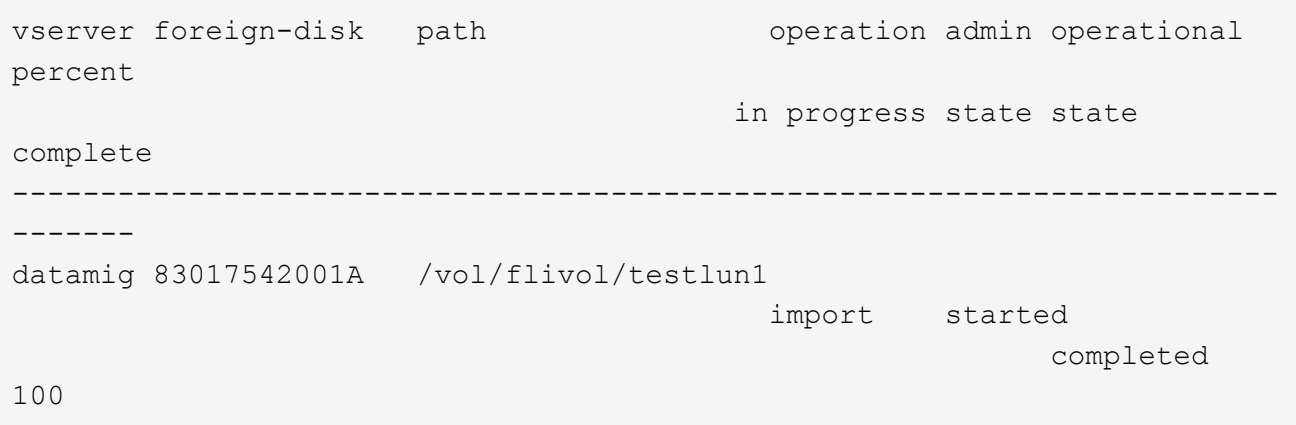

40. Inicie la tarea de verificación para comparar las LUN de origen y de destino. Supervise el progreso de la verificación: lun import verify start -vserver datamig -path /vol/flivol/testlun1

```
DataMig-cmode::*> lun import show -vserver datamig -path
/vol/flivol/testlun1
vserver foreign-disk path operation admin operational
percent
                                         in progress state state
complete
------------------------------------------------------------------------
-------
datamig 83017542001A /vol/flivol/testlun1
                                           verify started
                                                           in_progress
44
```
41. Compruebe que el trabajo de verificación se haya completado sin errores: lun import show -vserver datamig -path /vol/flivol/testlun1

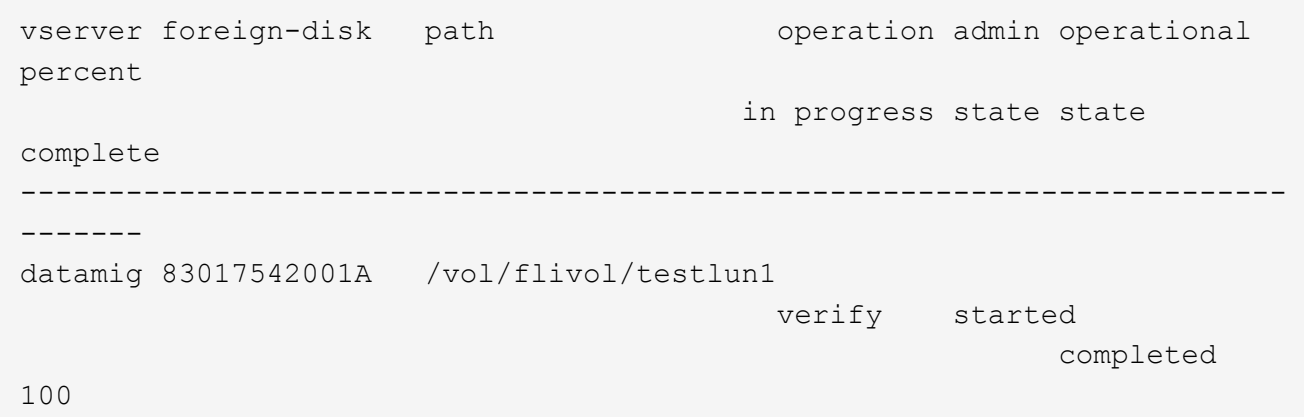

- 42. Elimine la relación de importación para eliminar el trabajo de migración: lun import delete -vserver datamig -path /vol/flivol/testlun1``lun import show -vserver datamig -path /vol/flivol/testlun1
- 43. Desasigne el LUN de prueba del igroup de prueba: lun unmap -vserver datamig -path /vol/flivol/testlun1 -igroup testig1
- 44. En línea de la LUN de prueba: lun online -vserver datamig -path /vol/flivol/testlun1
- 45. Marque el atributo de LUN externo como false: storage disk modify { -serial-number 83017542001A } -is-foreign false

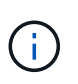

No quite el grupo de hosts creado en almacenamiento de origen con puertos iniciadores ONTAP. El mismo grupo de hosts se vuelve a utilizar durante las migraciones de esa cabina de origen.

- 46. Quitar la LUN de prueba del almacenamiento origen.
	- a. Inicie sesión en Hitachi Storage Navigator Modular como sistema.
	- b. Seleccione la matriz AMS 2100 y haga clic en **Mostrar y Configurar matriz**.
- c. Inicie sesión mediante la raíz.
- d. Seleccione **grupos** y, a continuación, seleccione **grupos de host**.
- e. Seleccione *CDOT\_FLI iGroup* y haga clic en **Editar grupo de hosts**.
- f. En la ventana **Editar grupo de hosts**, seleccione todos los puertos de destino seleccionados para asignar la LUN de prueba y seleccione **forzado a todos los puertos seleccionados**.
- g. Seleccione la ficha **unidades lógicas**.
- h. Seleccione el LUN de prueba en la ventana **unidades lógicas asignadas**.
- i. Seleccione **Quitar** para eliminar la asignación de LUN.
- j. Haga clic en Aceptar.
- k. No quite el grupo de hosts y continúe eliminando el LUN de prueba.
- l. Seleccione unidades lógicas.
- m. Seleccione la LUN de prueba creada en el paso anterior (LUN0026).
- n. Haga clic en **Eliminar LUN**.
- o. Haga clic en **Confirmar** para eliminar el LUN de prueba.
- 47. Eliminar la LUN de prueba del almacenamiento de destino.
	- a. Inicie sesión en el almacenamiento de ONTAP a través de SSH mediante el usuario administrador.
	- b. Desconectar el LUN de prueba del sistema de almacenamiento de NetApp: lun offline -vserver datamig -path /vol/flivol/testlun1

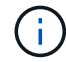

Asegúrese de no seleccionar otro LUN de host.

- c. Destruir el LUN de prueba en el sistema de almacenamiento de NetApp: lun destroy -vserver datamig -path /vol/flivol/testlun1
- d. Offline el volumen de prueba del sistema de almacenamiento de NetApp: vol offline -vserver datamig -volume flivol
- e. Destruir el volumen de pruebas en el sistema de almacenamiento de NetApp: vol destroy -vserver datamig -volume flivol

#### **Información de copyright**

Copyright © 2023 NetApp, Inc. Todos los derechos reservados. Imprimido en EE. UU. No se puede reproducir este documento protegido por copyright ni parte del mismo de ninguna forma ni por ningún medio (gráfico, electrónico o mecánico, incluidas fotocopias, grabaciones o almacenamiento en un sistema de recuperación electrónico) sin la autorización previa y por escrito del propietario del copyright.

El software derivado del material de NetApp con copyright está sujeto a la siguiente licencia y exención de responsabilidad:

ESTE SOFTWARE LO PROPORCIONA NETAPP «TAL CUAL» Y SIN NINGUNA GARANTÍA EXPRESA O IMPLÍCITA, INCLUYENDO, SIN LIMITAR, LAS GARANTÍAS IMPLÍCITAS DE COMERCIALIZACIÓN O IDONEIDAD PARA UN FIN CONCRETO, CUYA RESPONSABILIDAD QUEDA EXIMIDA POR EL PRESENTE DOCUMENTO. EN NINGÚN CASO NETAPP SERÁ RESPONSABLE DE NINGÚN DAÑO DIRECTO, INDIRECTO, ESPECIAL, EJEMPLAR O RESULTANTE (INCLUYENDO, ENTRE OTROS, LA OBTENCIÓN DE BIENES O SERVICIOS SUSTITUTIVOS, PÉRDIDA DE USO, DE DATOS O DE BENEFICIOS, O INTERRUPCIÓN DE LA ACTIVIDAD EMPRESARIAL) CUALQUIERA SEA EL MODO EN EL QUE SE PRODUJERON Y LA TEORÍA DE RESPONSABILIDAD QUE SE APLIQUE, YA SEA EN CONTRATO, RESPONSABILIDAD OBJETIVA O AGRAVIO (INCLUIDA LA NEGLIGENCIA U OTRO TIPO), QUE SURJAN DE ALGÚN MODO DEL USO DE ESTE SOFTWARE, INCLUSO SI HUBIEREN SIDO ADVERTIDOS DE LA POSIBILIDAD DE TALES DAÑOS.

NetApp se reserva el derecho de modificar cualquiera de los productos aquí descritos en cualquier momento y sin aviso previo. NetApp no asume ningún tipo de responsabilidad que surja del uso de los productos aquí descritos, excepto aquello expresamente acordado por escrito por parte de NetApp. El uso o adquisición de este producto no lleva implícita ninguna licencia con derechos de patente, de marcas comerciales o cualquier otro derecho de propiedad intelectual de NetApp.

Es posible que el producto que se describe en este manual esté protegido por una o más patentes de EE. UU., patentes extranjeras o solicitudes pendientes.

LEYENDA DE DERECHOS LIMITADOS: el uso, la copia o la divulgación por parte del gobierno están sujetos a las restricciones establecidas en el subpárrafo (b)(3) de los derechos de datos técnicos y productos no comerciales de DFARS 252.227-7013 (FEB de 2014) y FAR 52.227-19 (DIC de 2007).

Los datos aquí contenidos pertenecen a un producto comercial o servicio comercial (como se define en FAR 2.101) y son propiedad de NetApp, Inc. Todos los datos técnicos y el software informático de NetApp que se proporcionan en este Acuerdo tienen una naturaleza comercial y se han desarrollado exclusivamente con fondos privados. El Gobierno de EE. UU. tiene una licencia limitada, irrevocable, no exclusiva, no transferible, no sublicenciable y de alcance mundial para utilizar los Datos en relación con el contrato del Gobierno de los Estados Unidos bajo el cual se proporcionaron los Datos. Excepto que aquí se disponga lo contrario, los Datos no se pueden utilizar, desvelar, reproducir, modificar, interpretar o mostrar sin la previa aprobación por escrito de NetApp, Inc. Los derechos de licencia del Gobierno de los Estados Unidos de América y su Departamento de Defensa se limitan a los derechos identificados en la cláusula 252.227-7015(b) de la sección DFARS (FEB de 2014).

#### **Información de la marca comercial**

NETAPP, el logotipo de NETAPP y las marcas que constan en <http://www.netapp.com/TM>son marcas comerciales de NetApp, Inc. El resto de nombres de empresa y de producto pueden ser marcas comerciales de sus respectivos propietarios.